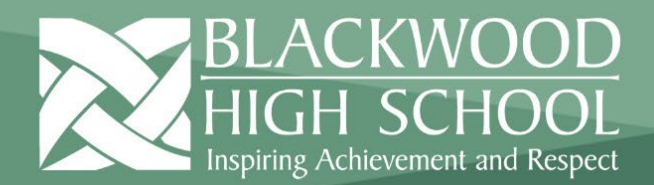

# **HELPSHEET**

### **Install and Setting up Microsoft Teams on Windows**

This document explains how to install and setup Microsoft Teams if you don't already have it set up. You can also access Microsoft Teams via a Web app at [https://products.office.com/en-au/microsoft-teams.](https://products.office.com/en-au/microsoft-teams)

#### Install MS Teams

1. If you don't have Microsoft Teams installed go to [https://www.microsoft.com/en-au/microsoft](https://www.microsoft.com/en-au/microsoft-teams/download-app)[teams/download-app](https://www.microsoft.com/en-au/microsoft-teams/download-app) and download the MS Teams App. Once downloaded, run the installer to install MS Teams.

### Open and Signing into Teams

- 1. If you have just installed MS Teams then it will already be open. If you have already installed MS Teams then **Open the MS Teams App**. You can do this by searching Teams in the start menu
- 2. When MS Teams starts for the first time, it will ask you to sign in. For this, you will need to **sign in with your Schools email address.** If you don't know your Schools email address, simply enter in your [FirstName.LastName@schools.sa.edu.au.](mailto:FirstName.LastName@schools.sa.edu.au) It **is vital that you have entered the @schools.sa.edu.au part correctly**. Then **click Sign in**.

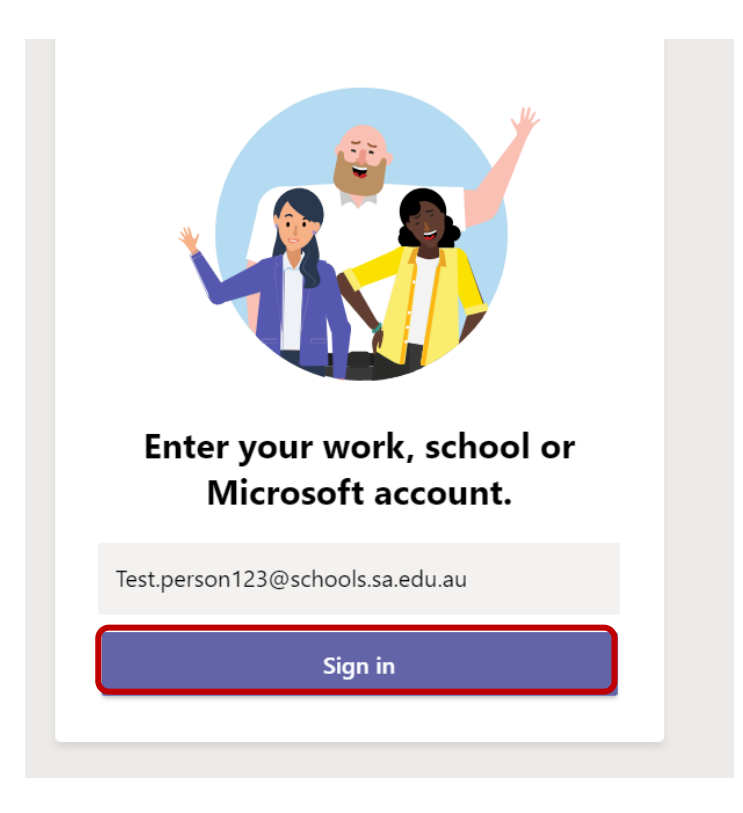

1

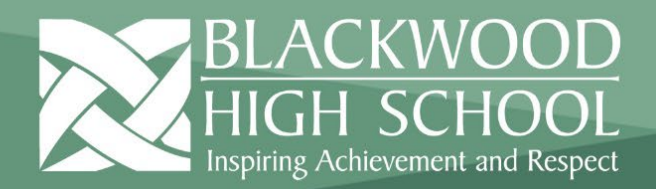

# **HELPSHEET**

3. You will now be taken to the below EdPass school selection page. If you don't see this page, move on to the next step

Search for **Blackwood High School**, **click** on it to select it and then click **Continue**

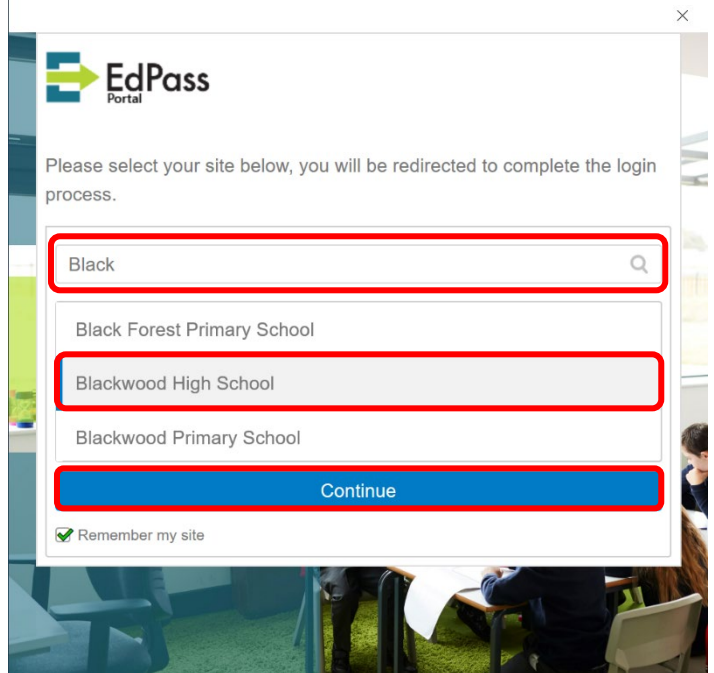

4. You will be taken to an EdPass login screen, enter your school Username and Password and click **Sign In**

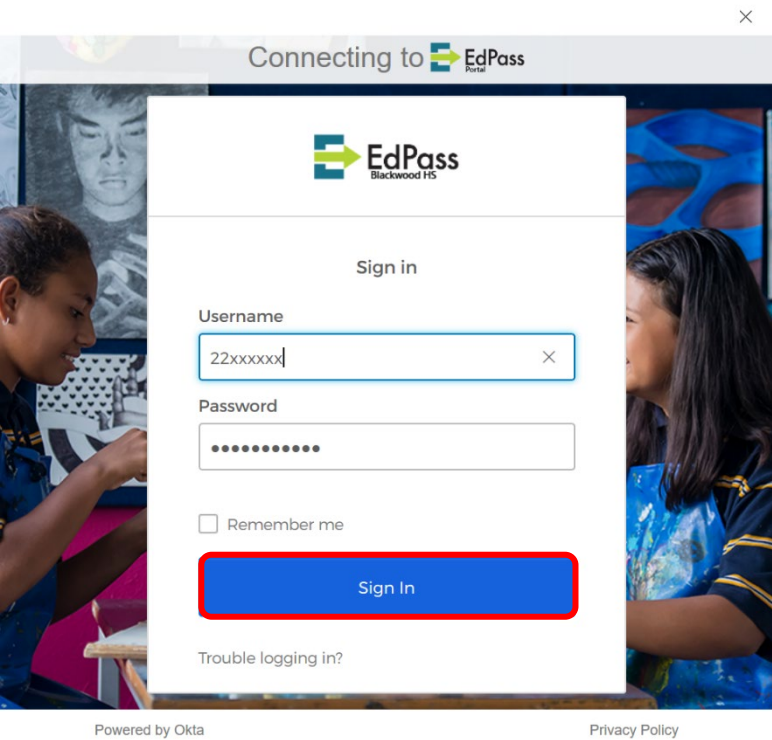

 $-2$ 

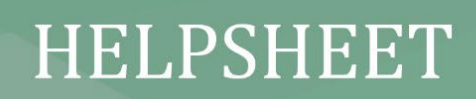

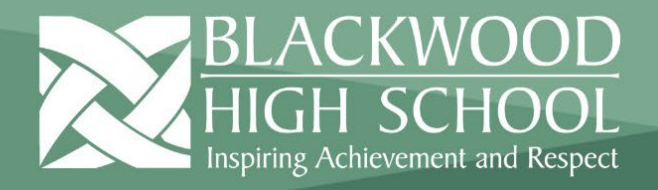

5. You will now be presented with a message similar to the one below you will want leave the allow my organization to manage my device selected and then click **Yes** *NOTE: leaving the allow my organization to manage my device selected will ensure that other office 365 applications sign in automatically*

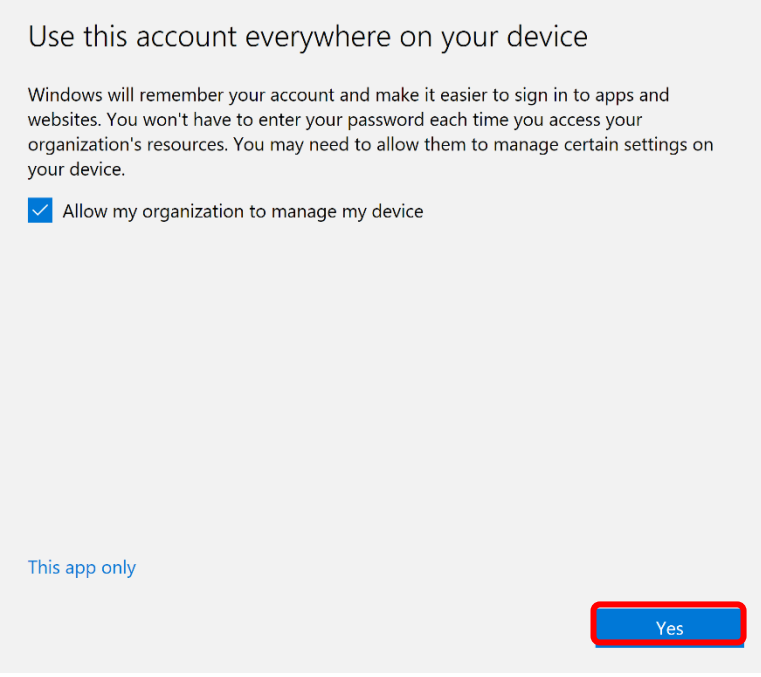

6. Once you have successfully signed in you will be presented with your Teams. From this page you will be able to access Teams that you are already a member of or create new ones.

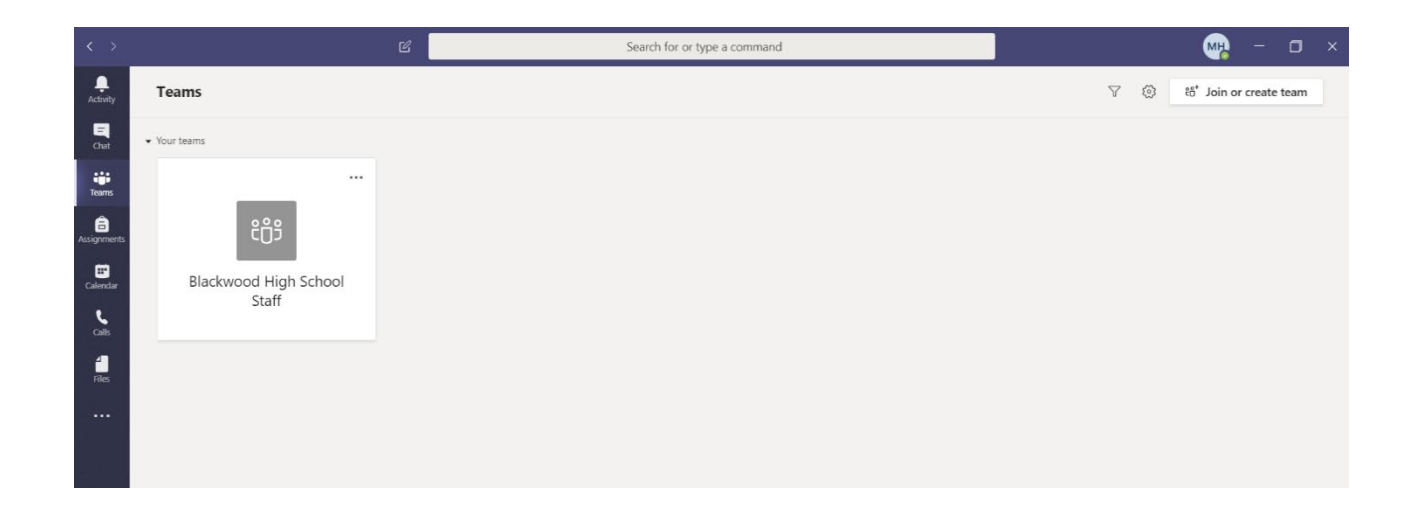

3